# **TOSHIBA**

### HDD Password Tool

## USB3.0/2.0 東芝製外付けハードディスク CANVIO 用

### パスワードツールソフトウェア

取扱説明書 1.40版

# 目次

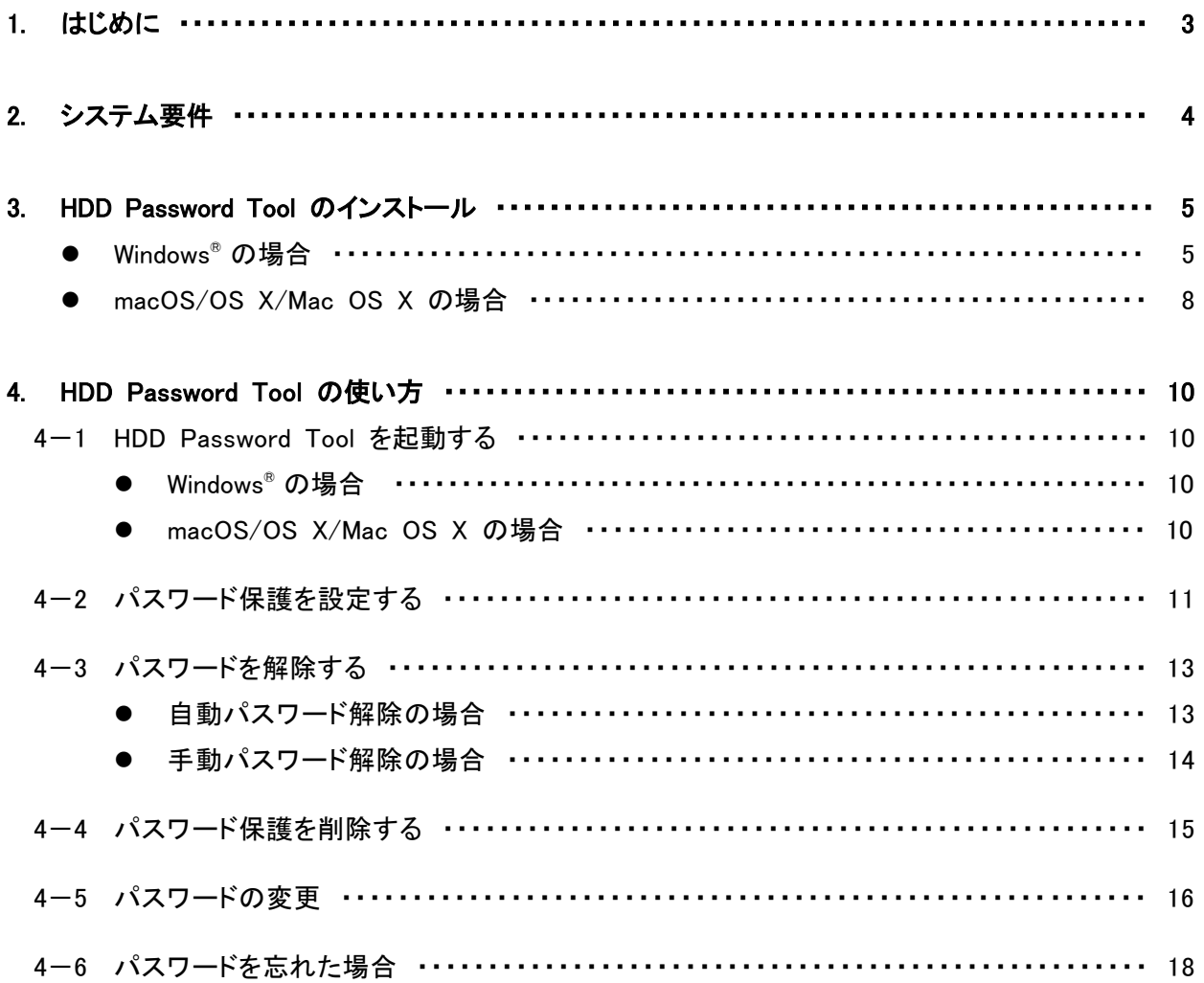

## <span id="page-2-0"></span>1. はじめに

HDD Password Tool を使用すると、他の人に東芝製外付けハードディスクの内容を見られないように、東芝 製外付けハードディスク全体をパスワードで保護することができます。

使い方は簡単で、HDD Password Tool をインストールしたパソコンにパスワード設定済みの東芝製外付け ハードディスクを接続すると自動的にパスワード入力画面が表示されるようになります。

HDD Password Tool は、Windows® と macOS/OS X/Mac OS X で利用することができます。

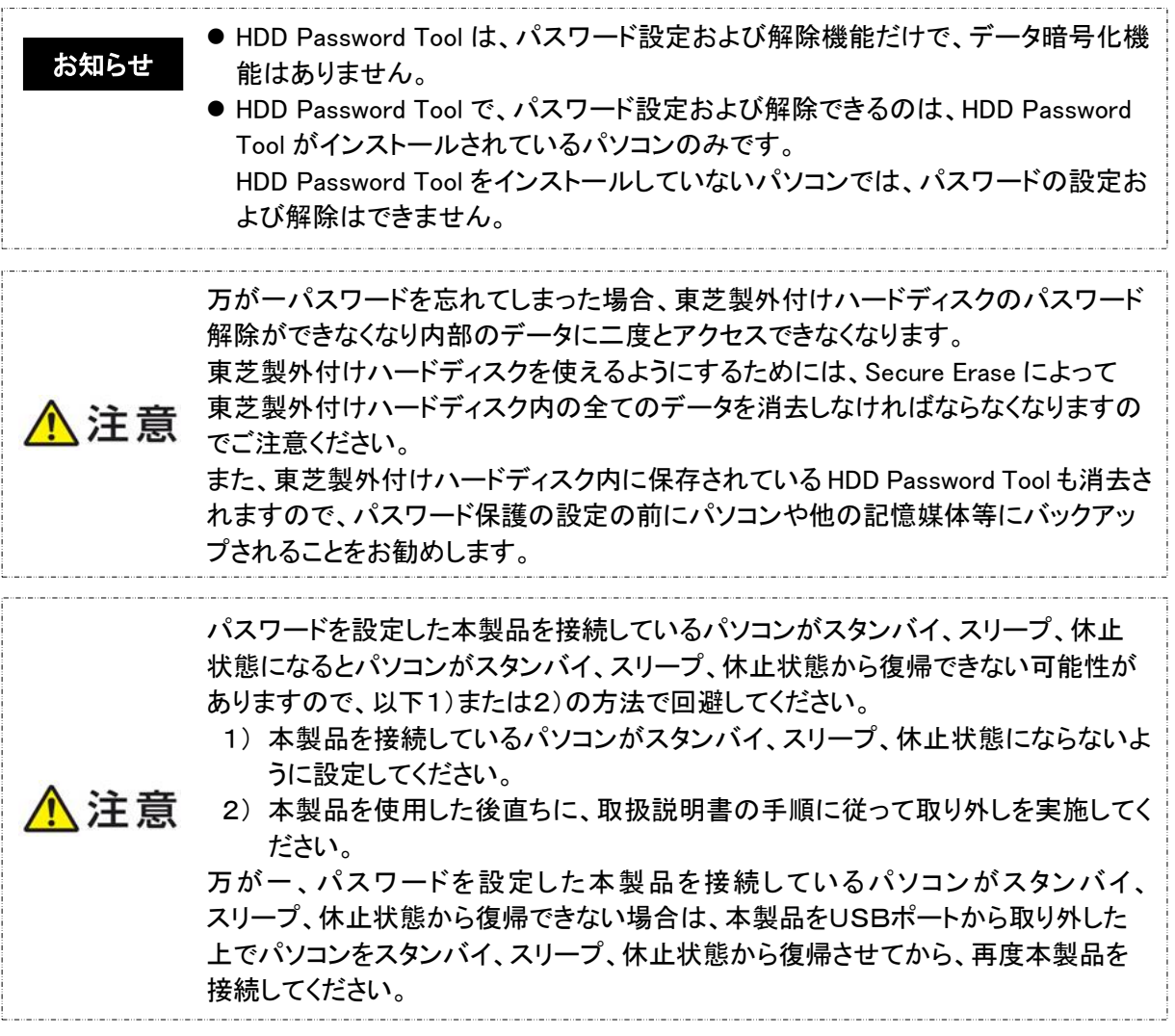

- この取扱説明書に示されている画像は実際の製品と異なる場合があります。
- デザイン、仕様、製品取扱説明書、および関連情報は予告なしに変更されることがあります。

#### 商標について

- Windowsは、米国Microsoft Corporationの、米国およびその他の国における登録商標または商 標です。
- Mac、macOS、OS Xは、Apple Inc.の商標です。
- Intel®は、様々な国における商標または Intel Corporation の登録商標です。
- その他の記載されている社名・商品名・サービス名などは、それぞれ各社が商標として使用して いる場合があります。

## <span id="page-3-0"></span>2. システム要件

本ソフトウェアは以下のオペレーティングシステムで動作確認を実施しています。その他のシステムについ ては、動作確認をしておりません。

#### ● HDD Password Tool は、ご使用の CANVIO シリーズおよび HDD Password Tool の 両方が対応している OS でのみ、ご使用ください。 ● HDD Password Toolと、ご使用の CANVIOシリーズが対応しているOS について は、次の Web でご確認ください。<http://www.toshiba-personalstorage.net/> お知らせ

#### Windows® 用の HDD Password Tool

- Windows<sup>®</sup> 8.1
- Windows<sup>®</sup> 10
	- ※ Windows® 8、Windows® 7、Windows Vista® に関しては、米国Microsoft Corporationのサポー トが終了したため、当社のサポートも終了させていただきました。

#### Mac 用の HDD Password Tool(Intel® の CPU を搭載した以下の OS X)

- Mac OS X v 10.5 Leopard
- Mac OS X v 10.6 Snow Leopard
- Mac OS X v 10.7 Lion
- $\bullet$  OS X v 10.8 Mountain Lion
- $\bullet$  OS X v 10.9 **Mavericks**
- $\bullet$  OS X v 10.10 Yosemite
- $\bullet$  OS X v 10.11 El Capitan
- $\bullet$  macOS v 10.12 Sierra

### <span id="page-4-0"></span>3. HDD Password Tool のインストール

この章では、HDD Password Tool のインストール方法について説明します。

#### Windows® の場合

1 コンピュータの管理者(Administrators 権限グループ)のアカウントで、パソコンを起動します。

2 パソコンに東芝製外付けハードディスクを接続し、ドライブが認識されるとコンピュータに表示され ますので選択しダブルクリックします。

※東芝製外付けハードディスクが自動検知されたときは、「ファイルを開いてファイルを表示」をク リックします。

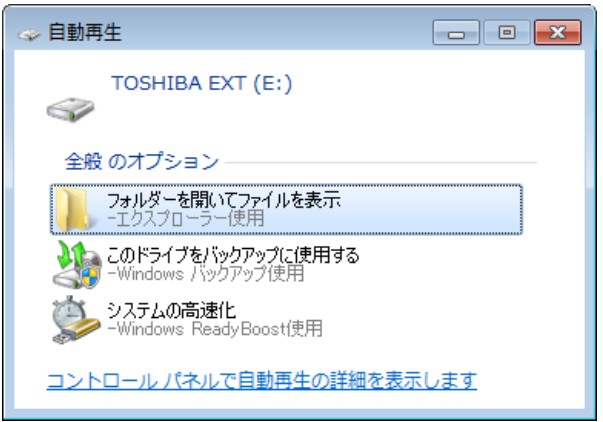

3 東芝製外付けハードディスクの内容が表示されますので、HDD Password Tool フォルダの 「HDD Password Tool for Windows Setup.exe」をダブルクリックします。

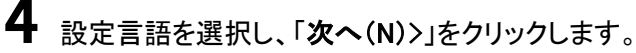

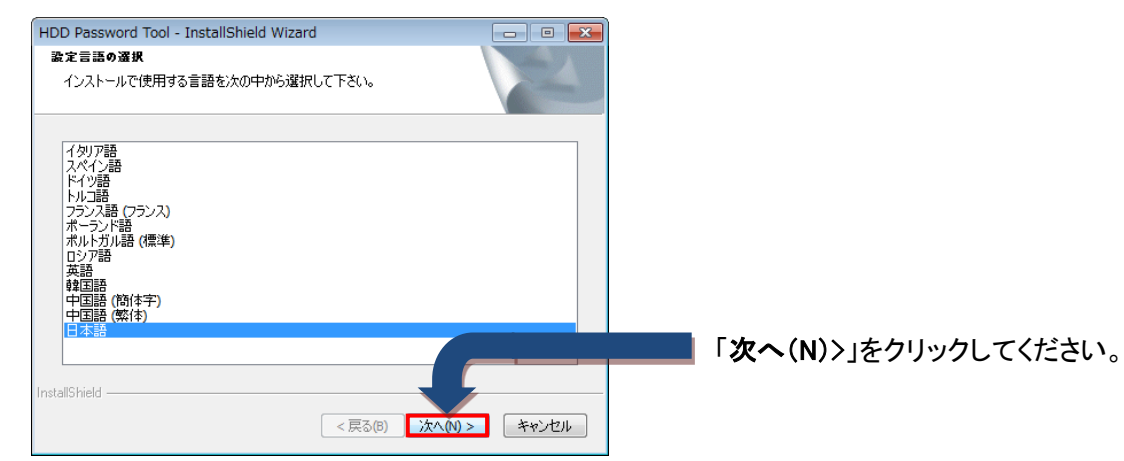

5 「HDD Password Tool <sup>の</sup> InstallShield Wizard へようこそ」が表示されましたら画面指示に従い、 「次へ(N)>」をクリックします。

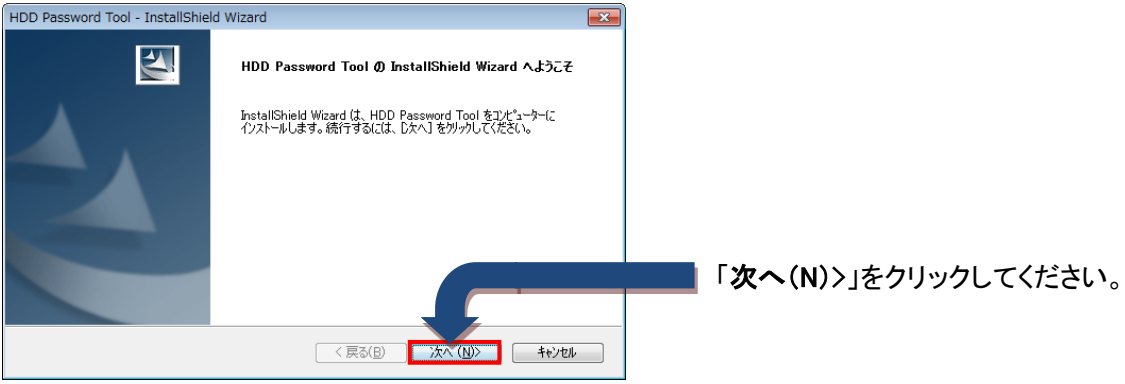

6 「使用許諾契約」が表示されましたら使用許諾契約を確認後、同意いただける場合は、「使用許 諾契約の全条項に同意します(A)」を選択し、「次へ(N)>」をクリックします。

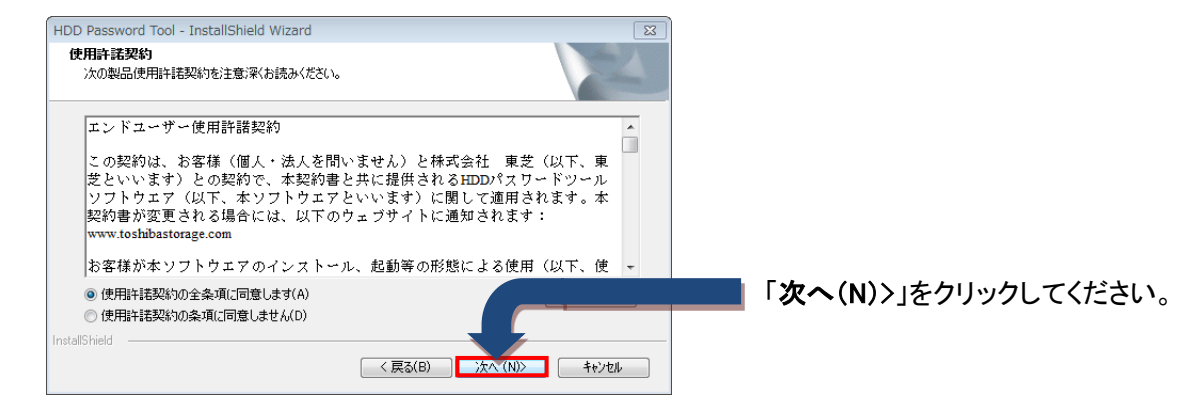

- 7 「インストール先の選択」が表示されましたらインストール先を確認後、「次へ(N)>」を クリックします。
- 8 「インストール準備の完了」が表示されましたら「インストール」をクリックします。

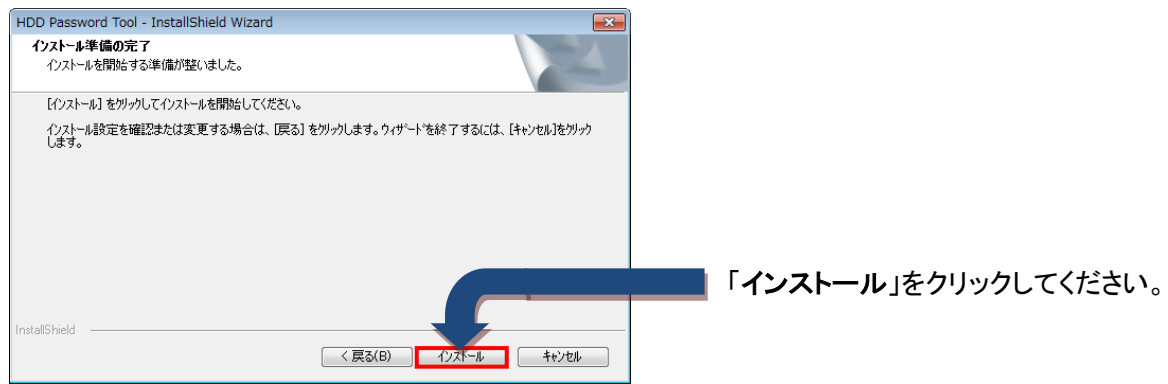

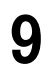

9 「InstallShield Wizard の完了」が表示されましたら「完了」をクリックします。

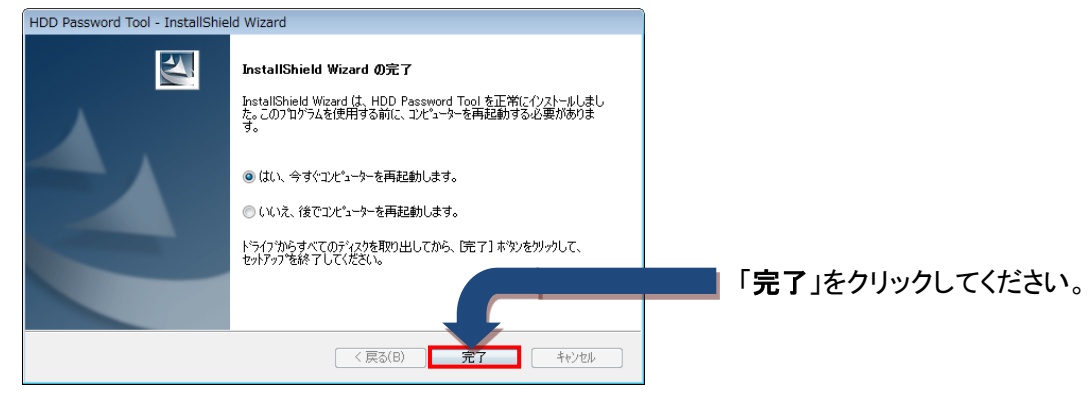

再起動後、インストールは完了します。

<span id="page-7-0"></span>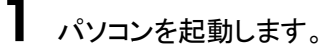

- 2 パソコンに東芝製外付けハードディスクを接続すると、東芝製外付けハードディスクが自動検知され ます。
- 3 東芝製外付けハードディスクの内容が表示されますので、HDD Password Tool フォルダの [HDD Password Tool for Mac.dmg]をダブルクリックしインストールを開始します。
- 4 「ようこそ HDD Password Tool installer インストーラへ」が表示されましたら画面指示に従い、「続 ける」をクリックします

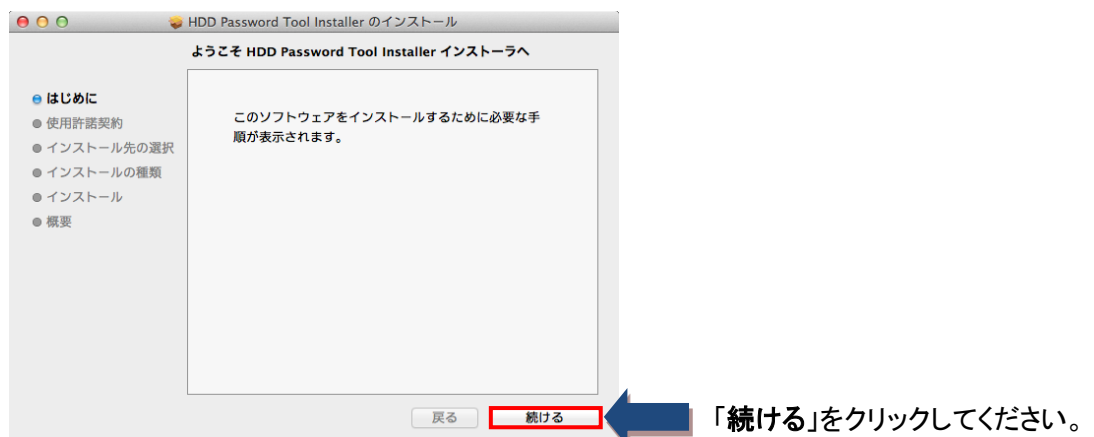

5 「使用許諾契約」が表示されましたら使用許諾契約を確認後、「続ける」をクリックします。

次に、使用許諾契約条件の同意に関して確認後、同意いただける場合は、「同意する」をクリック

します。

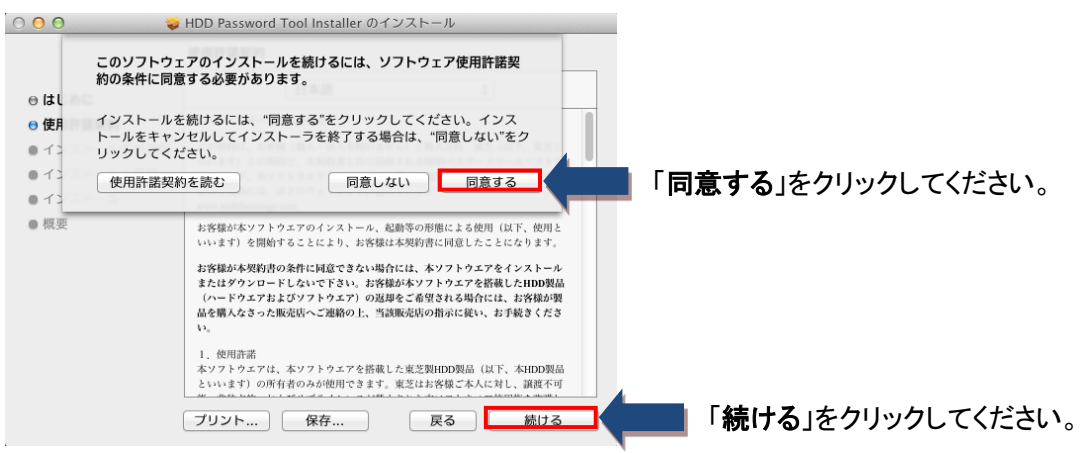

6 「インストール先の選択」が表示されましたらインストール先を確認後、「続ける」をクリックします。

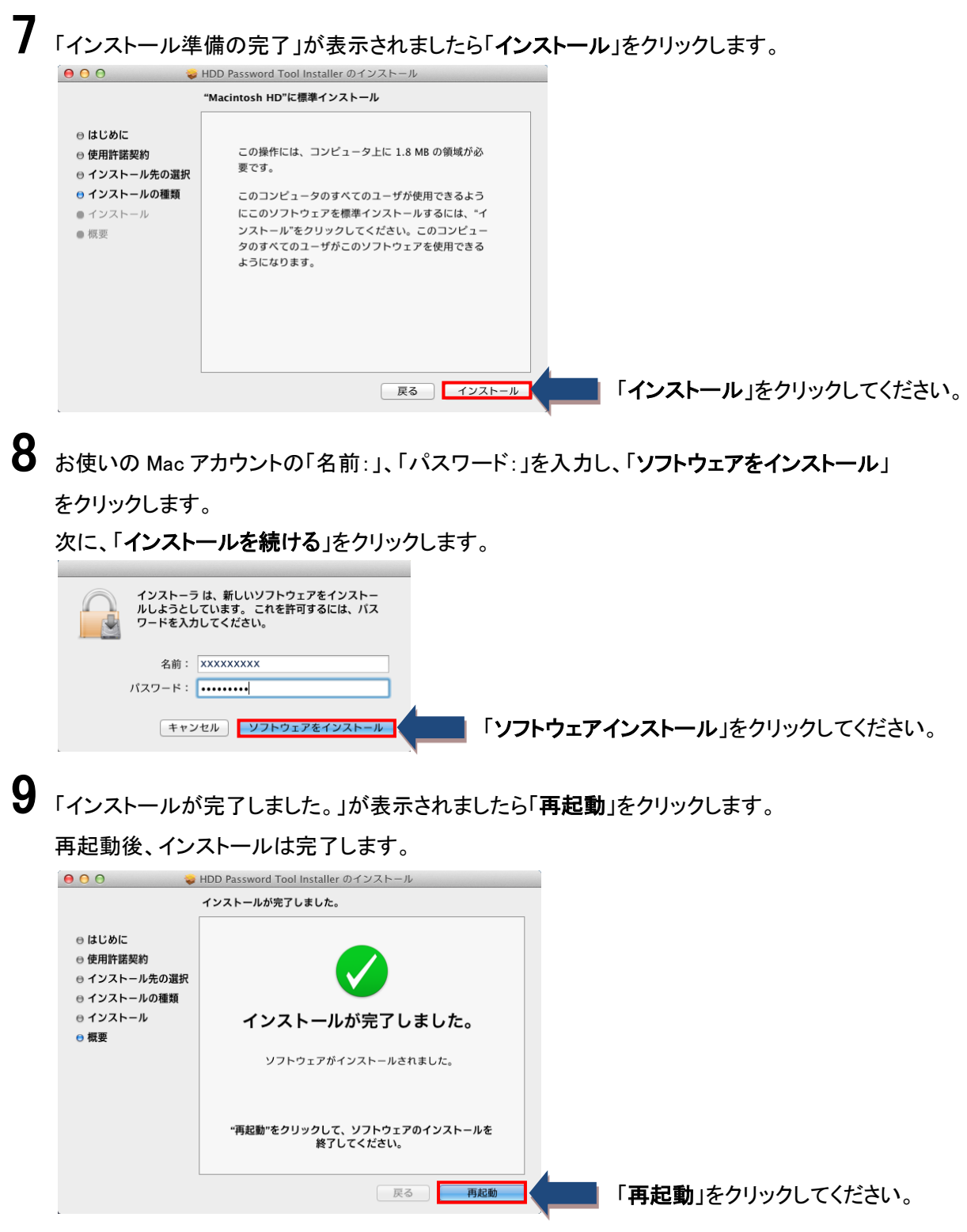

### <span id="page-9-0"></span>4. HDD Password Tool の使い方

この章では、HDD Password Tool を使用する方法について説明します。

### ■4-1 HDD Password Toolを起動する

## Windows® の場合 [スタート ]-[ すべてのプログラム ]-[ TOSHIBA ]-[ HDD Password Tool ] -[ HDD Password Tool ]をクリックします。 (Windows® 8.1 の場合は、[ スタート画面 ] - [ アプリ画面 ] - [ Toshiba ] - [ HDD Password Tool ] タイルをクリックします) HDD Password Toolが起動します。 (Windows® 10 の場合は、■■ - | TOSHIBA ] - [ HDD Password Tool ]

タイルをクリックします)

HDD Password Toolが起動します。

#### macOS/OS X/Mac OS X の場合

[ アプリケーション ]フォルダの[ HDD Password Tool ]をダブルクリックします。

HDD Password Toolが起動します。

 バージョン情報の確認方法は、起動画面のタイトルバーを右クリックすると メニューが表示されますので、「About HDD Password Tool․․․」 を選択して確認す ることができます。 ●他のユーザーアカウントで起動している場合は、「プログラムは現在使用中で お知らせ

す。」というメッセージが表示され起動できません。

### <span id="page-10-0"></span>■4-2 パスワード保護を設定する

東芝製外付けハードディスクにパスワードを設定することにより、東芝製外付けハードディスクにアク セスできなくすることができます。

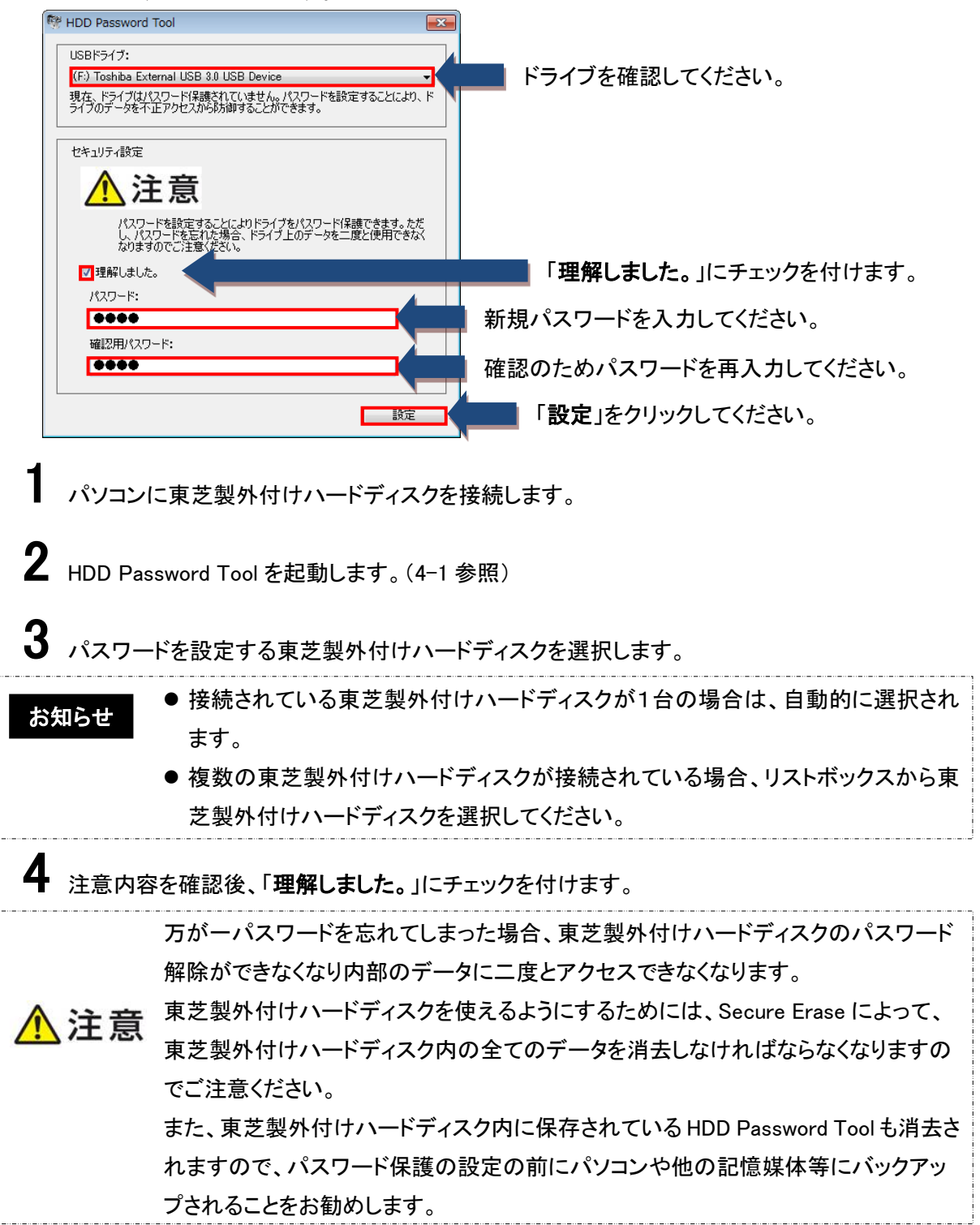

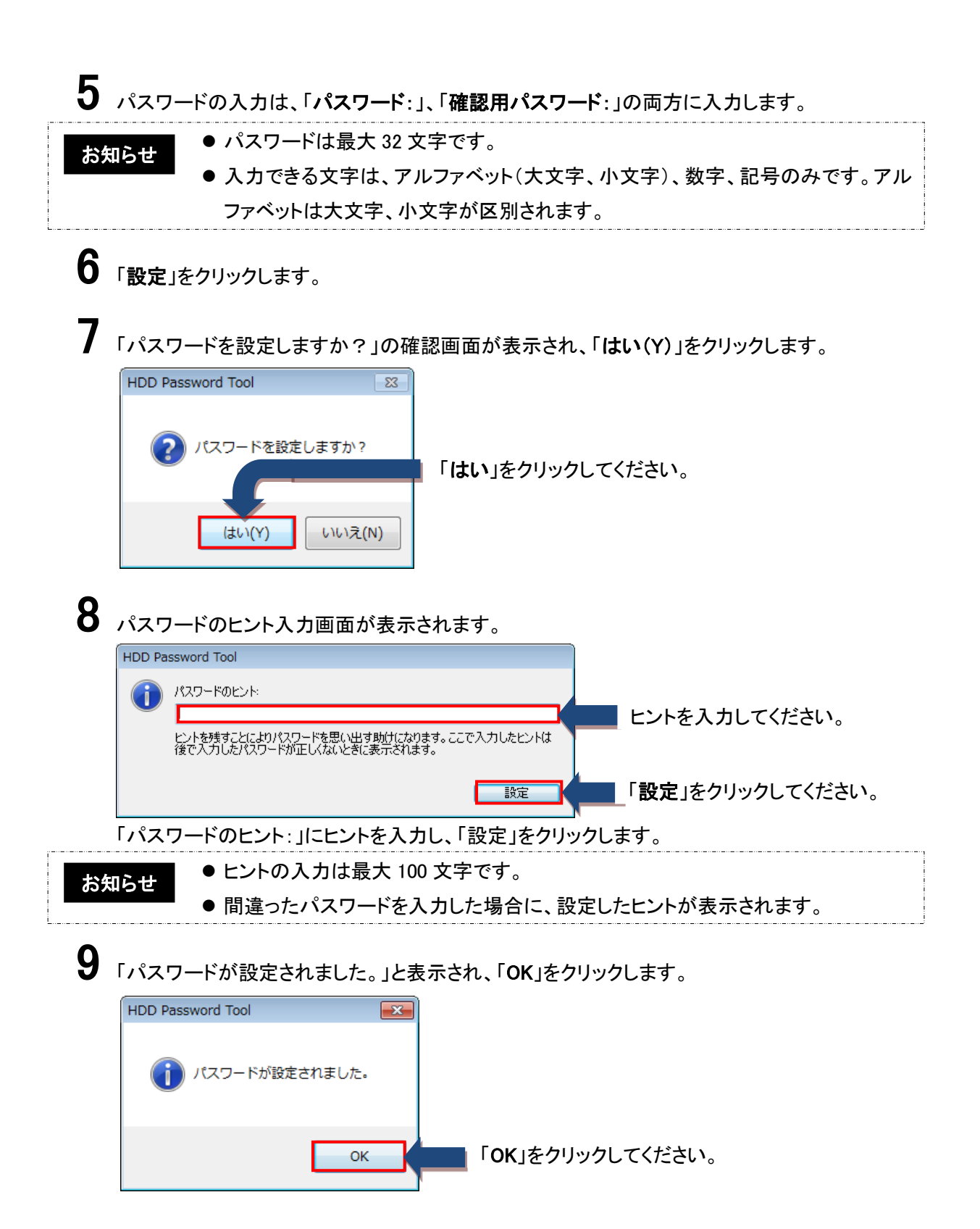

### <span id="page-12-0"></span>■4-3 パスワードを解除する

パスワード設定された東芝製外付けハードディスクにアクセスする場合は、パスワードを入力し解除し ます。

自動パスワード解除の場合

パスワード保護が設定されている東芝製外付けハードディスクをHDD Password Toolがインストールさ れたパソコンに接続すると自動的にパスワード解除画面が表示されます。

「OK」をクリックしてください。

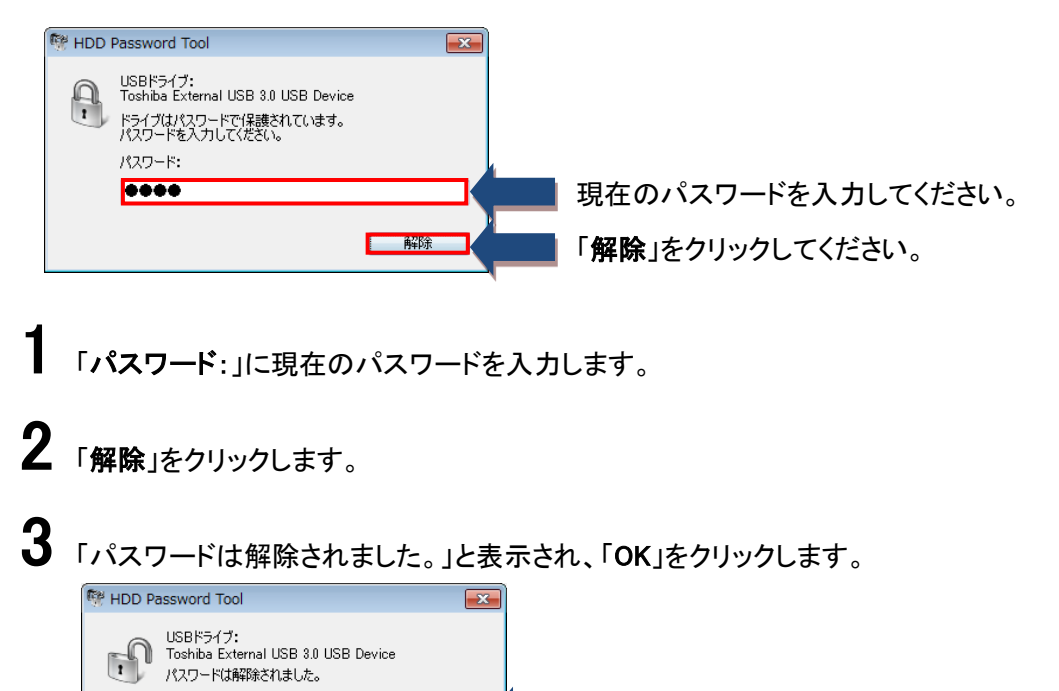

 $\overline{\phantom{a}}$  ok

#### <span id="page-13-0"></span>手動パスワード解除の場合

パスワード保護が設定されている東芝製外付けハードディスクを手動でパスワードを解除することもで きます。

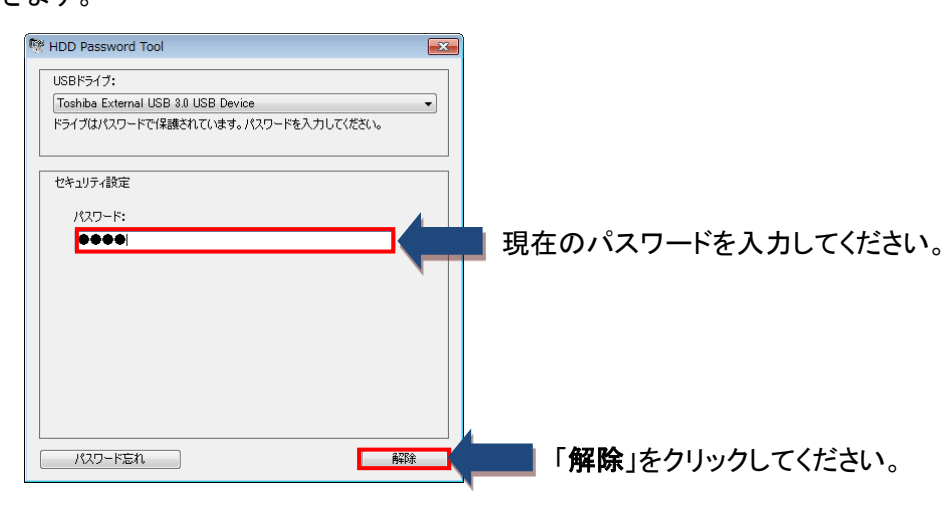

- **1** HDD Password Tool を起動します。(4-1 参照)
- 2 東芝製外付けハードディスクのパスワードが解除されていない場合は、パスワード解除画面が表 示されます。
- $\bf 3$  「パスワード:」に現在のパスワードを入力します。
- 4 「解除」をクリックします。
	-

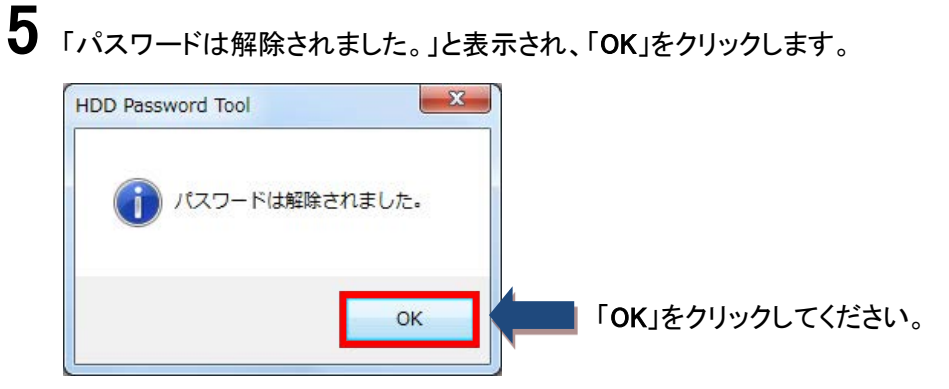

### ■4-4 パスワード保護を削除する

<span id="page-14-0"></span>パスワードが設定された東芝製外付けハードディスクのパスワード保護を解除したい場合は、 パスワード保護を削除します。パスワード保護を削除すると、再度パスワードを設定するまで 保護されません。

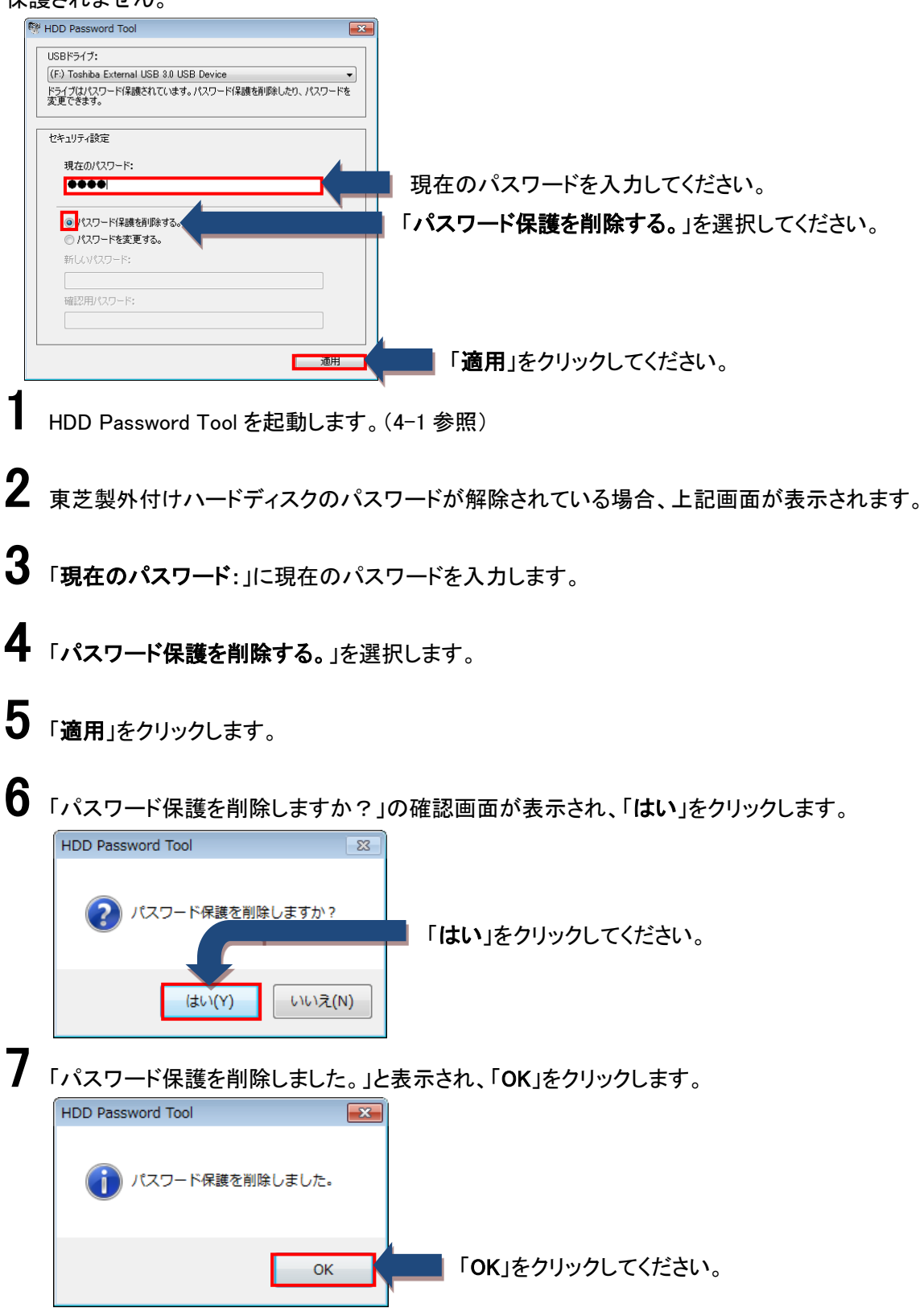

### ■4-5 パスワードの変更

<span id="page-15-0"></span>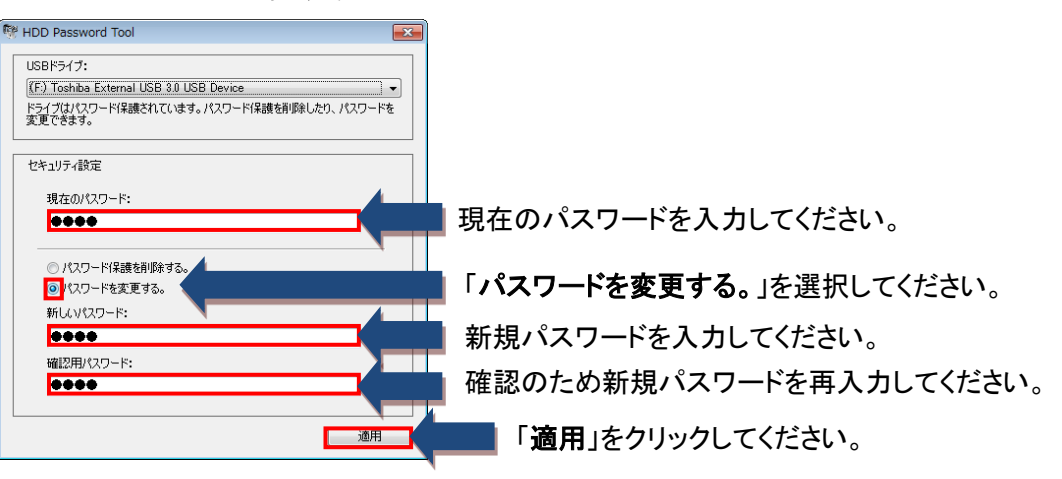

1 HDD Password Toolを起動します。(4-1参照)

2 東芝製外付けハードディスクのパスワードが解除されている場合、上記画面が表示されます。

- $\bf{3}$  「現在のパスワード: 」に現在のパスワードを入力します。
- 4 「パスワードを変更する。」を選択します。
- 5 新しいパスワードの入力は、「新しいパスワード:」、「確認用パスワード:」の両方に入力します。
- 6 「適用」をクリックします。
- 7 「パスワードを変更しますか?」の確認画面が表示され、「はい」をクリックします。

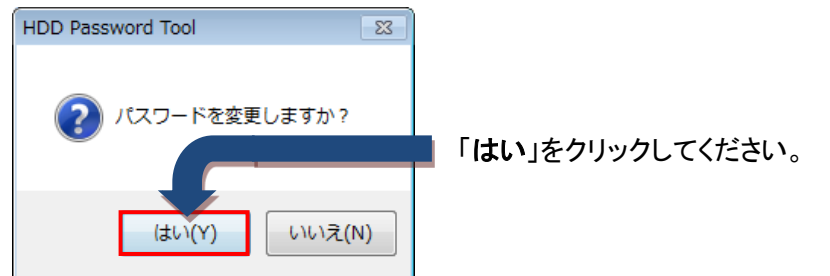

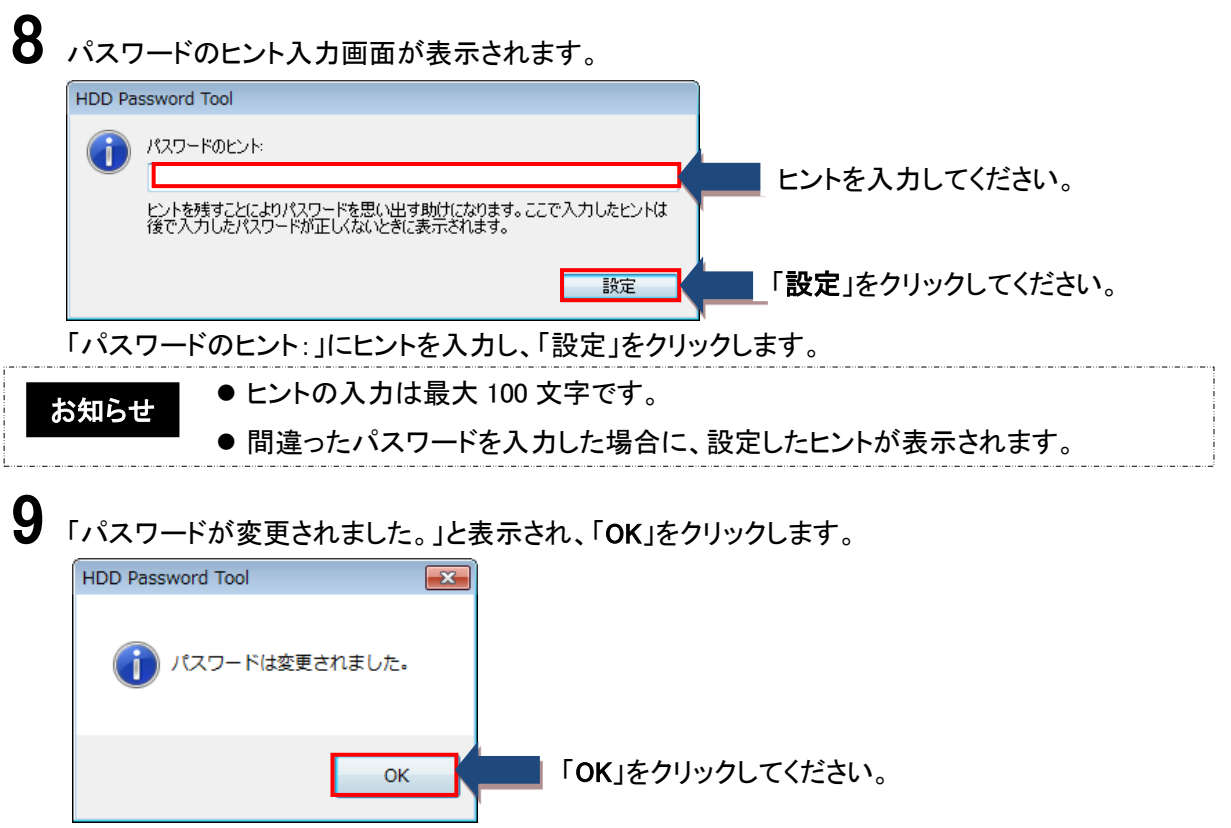

## <span id="page-17-0"></span>■4-6 パスワードを忘れた場合

ヿ<br>ヿヿHDD Password Toolを起動します。 (4-1参照)

2 東芝製外付けハードディスクがパスワード保護されている場合は、パスワード解除画面が表示さ れます。

3 パスワードを忘れた場合は、「パスワード忘れ」をクリックします。

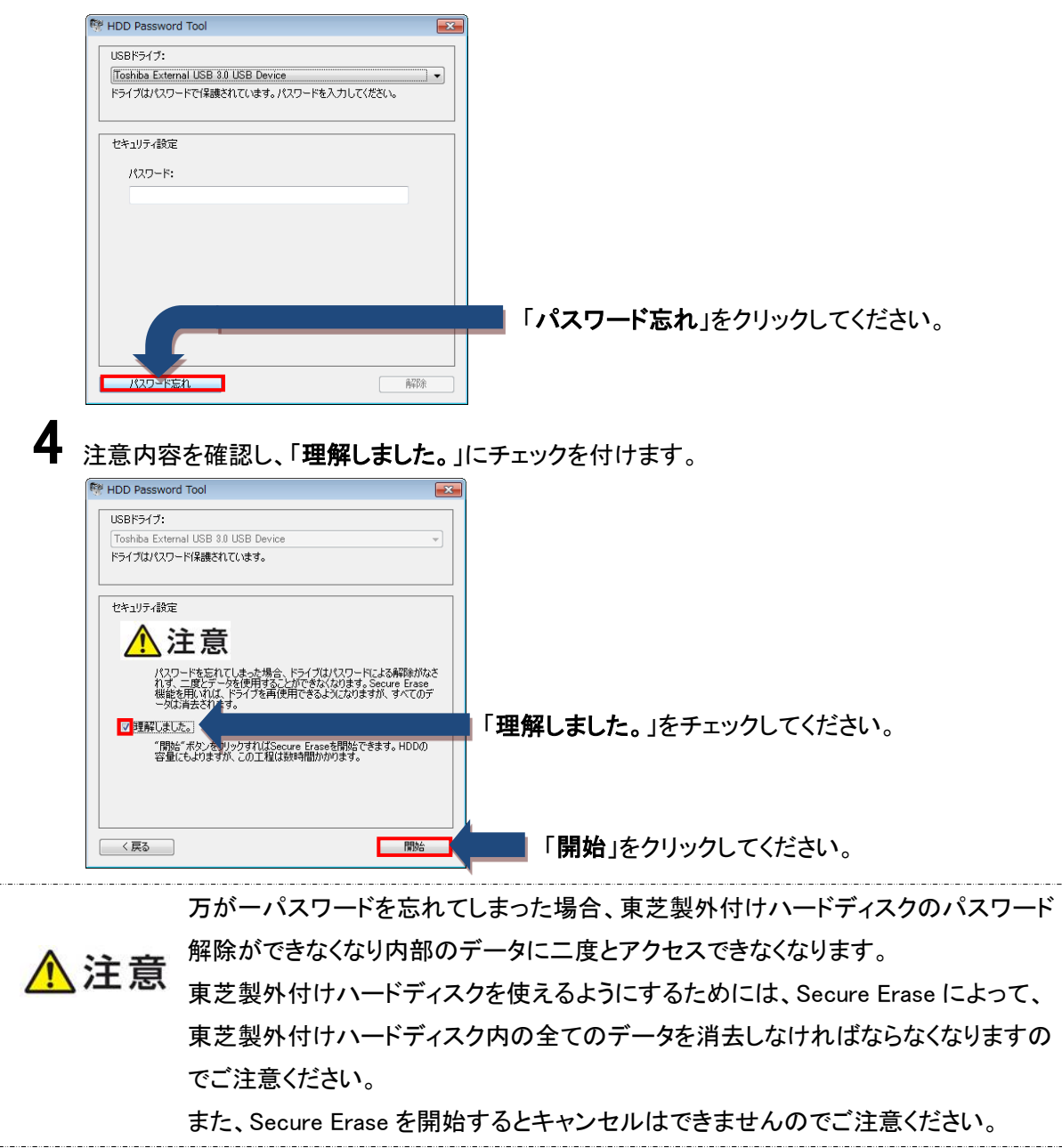

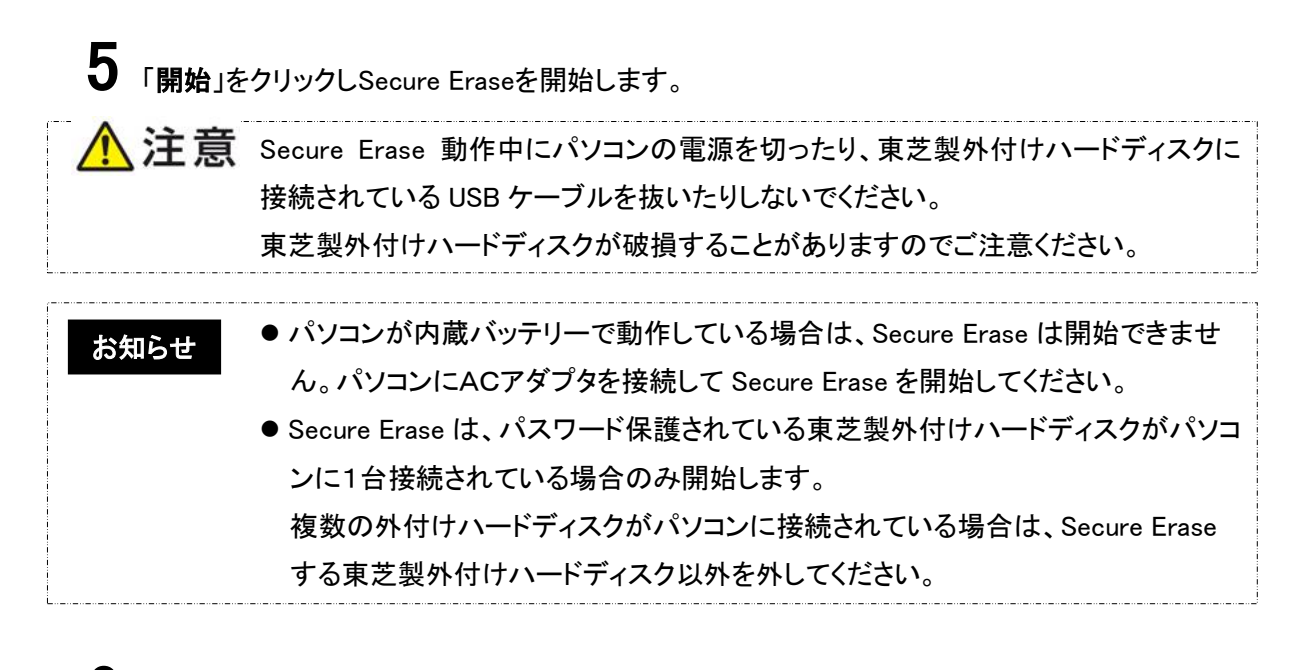

 $\bf 6$  Secure Erase開始の確認画面が表示され、開始する場合は「はい」を選択、キャンセルする場合 は「いいえ」を選択します。

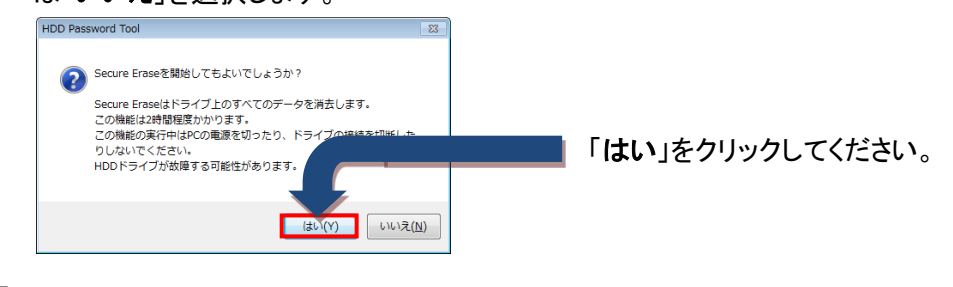

Secure Eraseの進捗状況と推定残り時間が表示されます。

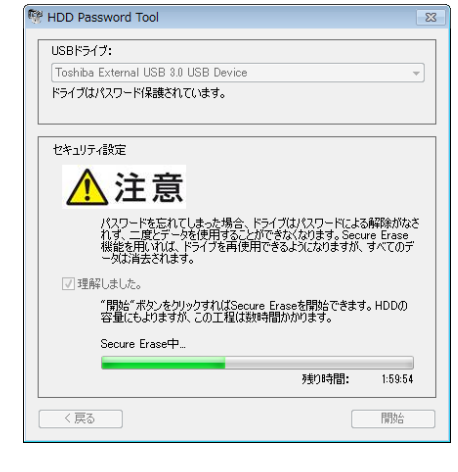

● Secure Erase は、パスワードを忘れたときに初期化する機能です。 東芝製外付けハードディスクの容量により、Secure Erase が完了するまで数時間 かかる場合があります。 お知らせ

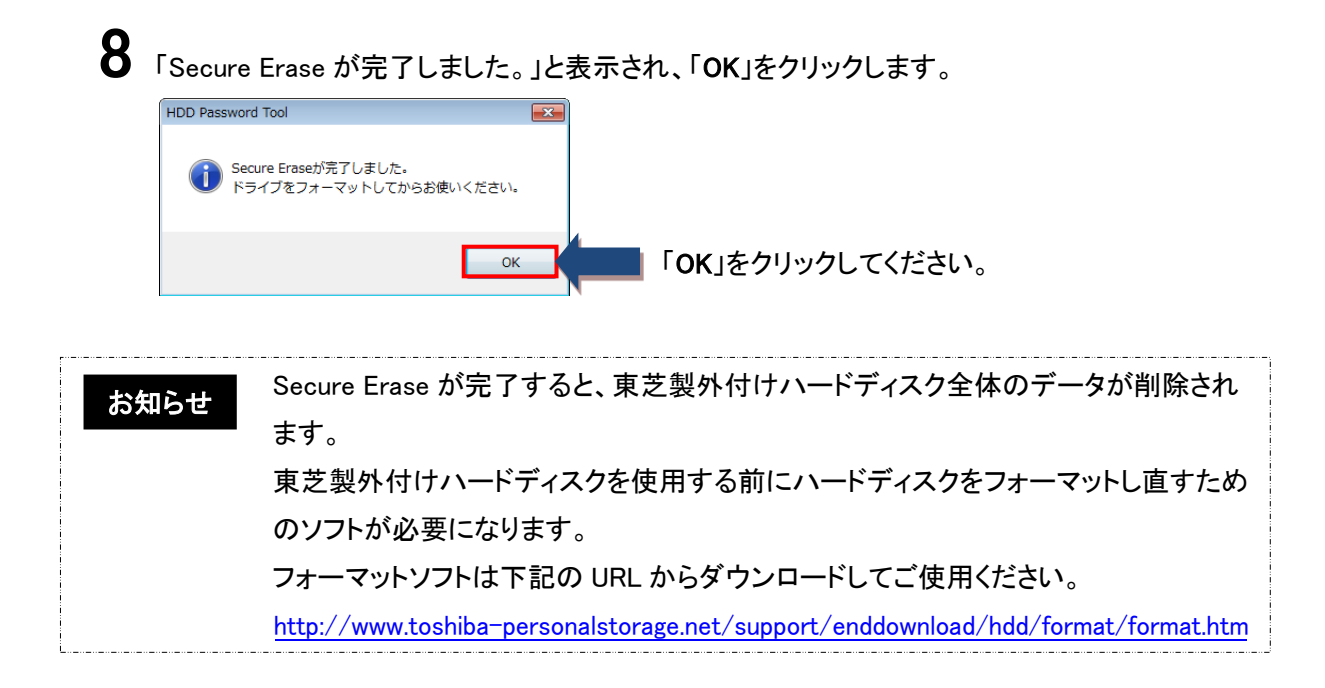